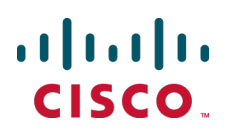

# **Cisco TelePresence Management Suite Extension for Microsoft Exchange**

Administrator Guide

Version 3.0

**D14891 03 September 2012**

# **Contents**

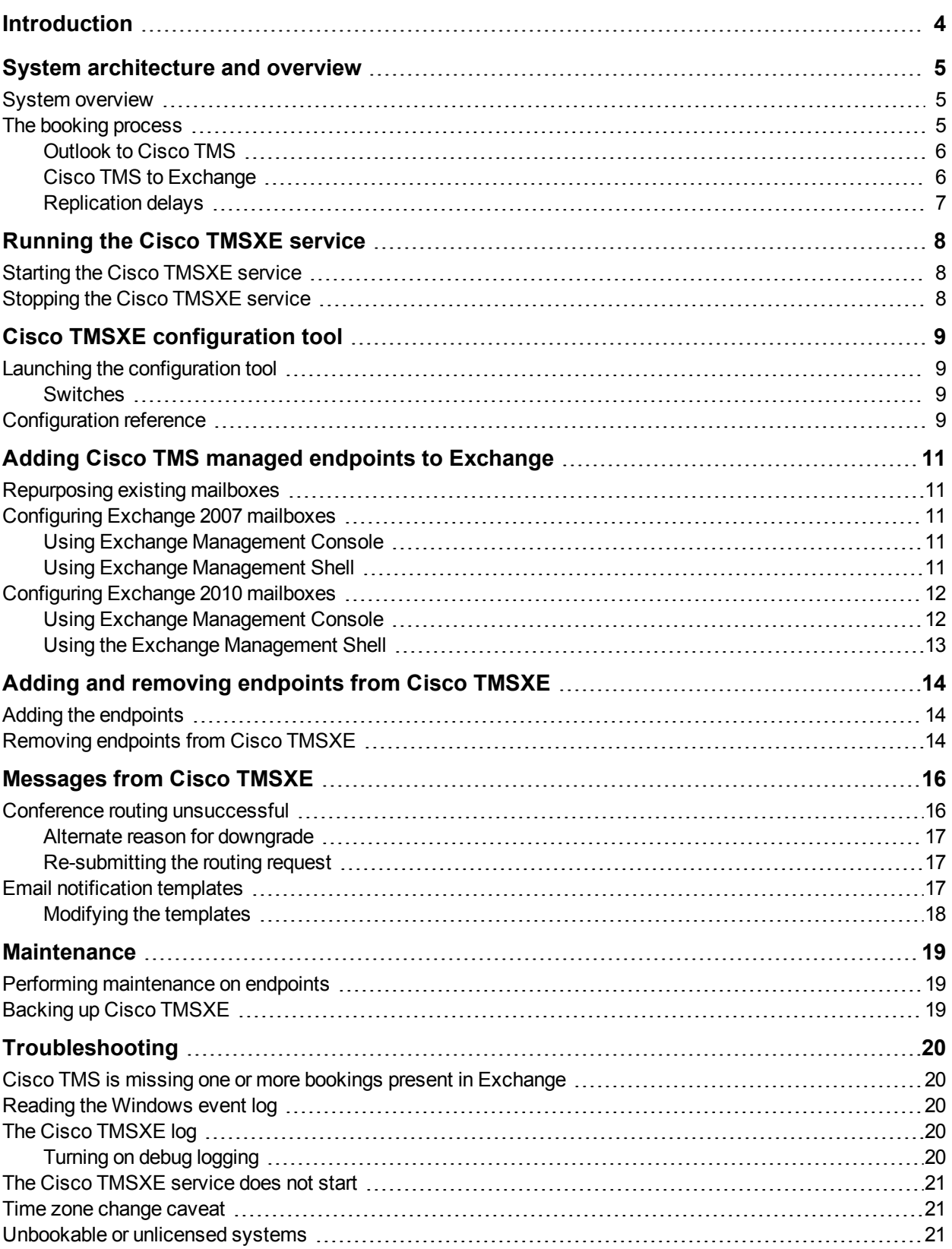

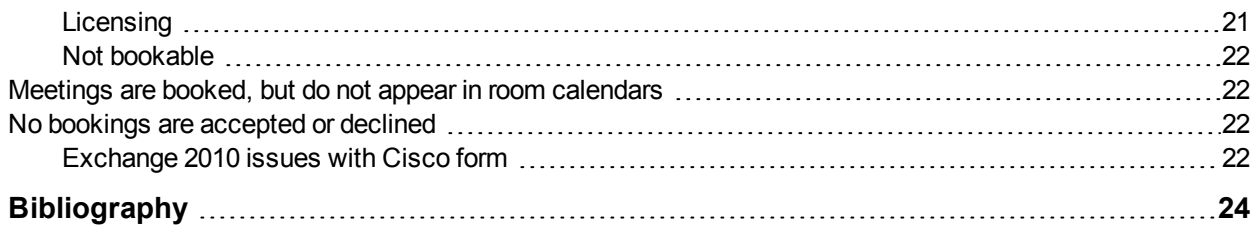

# <span id="page-3-0"></span>**Introduction**

This document provides a functional overview of Cisco TelePresence Management Suite Extension for Microsoft Exchange. The guide also details regular administrative tasks and troubleshooting of a Cisco TMSXE deployment.

For instructions on installation and initial configuration of the product, see *[Cisco](http://www.cisco.com/en/US/products/ps11472/prod_installation_guides_list.html) [TelePresence](http://www.cisco.com/en/US/products/ps11472/prod_installation_guides_list.html) [Management](http://www.cisco.com/en/US/products/ps11472/prod_installation_guides_list.html) [Suite](http://www.cisco.com/en/US/products/ps11472/prod_installation_guides_list.html) [Extension](http://www.cisco.com/en/US/products/ps11472/prod_installation_guides_list.html) [for](http://www.cisco.com/en/US/products/ps11472/prod_installation_guides_list.html) [Microsoft](http://www.cisco.com/en/US/products/ps11472/prod_installation_guides_list.html) [Exchange](http://www.cisco.com/en/US/products/ps11472/prod_installation_guides_list.html) [Installation](http://www.cisco.com/en/US/products/ps11472/prod_installation_guides_list.html) [Guide](http://www.cisco.com/en/US/products/ps11472/prod_installation_guides_list.html)*.

# <span id="page-4-0"></span>**System architecture and overview**

### <span id="page-4-1"></span>**System overview**

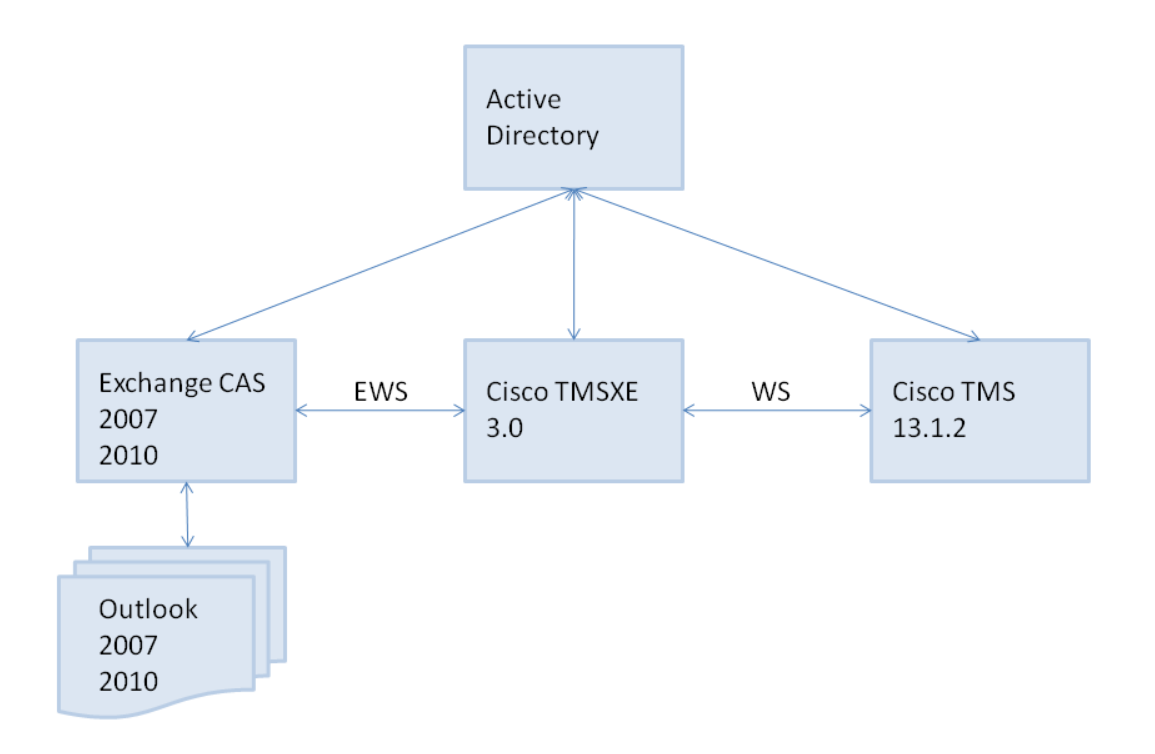

Cisco TMSXE communicates with Exchange 2007 or Exchange 2010 using Exchange Web Services (EWS).

Using Web Services, Cisco TMSXE passes booking requests to the Cisco TMS Booking API (Cisco TMSBA) and receives accept/decline messages.

Depending on the protocol used, Cisco TMSXE uses port 80 (HTTP communication) or port 443 (HTTPS communication).

### <span id="page-4-2"></span>**The booking process**

The sections below describe how bookings are created in Outlook or Cisco TMS and replicated through Cisco TMSXE.

Note that if a user books a meeting with a length of three minutes or less, it will not be processed by Cisco TMSXE.

#### <span id="page-5-0"></span>**Outlook to Cisco TMS**

1. Using Outlook, the organizer creates a meeting request containing one or more video resources, then clicks **Send**.

Organizers may book from their own calendar or from a resource calendar.

- 2. Exchange checks resource calendars for availability and does one of the following:
	- sends an initial confirmation to the organizer that the resources are now booked and passes requests on to Cisco TMSXE.
	- notifies the organizer that none of the resources are available. In this scenario, Cisco TMSXE is not contacted, and the organizer must re-initiate a booking (step 1).
	- <sup>l</sup> notifies the organizer that one or more resources are unavailable *and* sends an initial confirmation that some of the resources are now booked. The requests for these resources are passed on to Cisco TMSXE.

In this scenario, the organizer must either change the meeting time or find other resources that are available at the desired time, and modify the booking using Outlook.

- 3. Cisco TMSXE gathers up requests from Exchange and passes them on to Cisco TMS.
- 4. Cisco TMS checks system availability.
	- a. If the conference connection type is requested to be *Automatic Connect*, *One Button to Push*, *Manual Connect*, or *No Connect*, Cisco TMS will also attempt to book routing resources for the conference.
	- b. If only one video resource and no external participants are requested, no routing attempts will be made, regardless of the conference connection type that is requested and stored for the conference.
	- c. If the *Reservation Only* connection type is requested, the video resources (rooms) are reserved, but no routing resources are booked.
- 5. On receiving the results of the booking requests, Cisco TMSXE does one of the following:
	- If one or more resources could not be reserved, declines from those resources are sent to the organizer.
	- If routing was requested and successful, routing information is sent to the organizer
	- If routing was requested but unsuccessful, Cisco TMSXE will request that Cisco TMS book the systems without routing (step 4). For more on this scenario, see [Conference](#page-15-1) [routing](#page-15-1) [unsuccessful](#page-15-1) [\[p.16\].](#page-15-1)
	- If no routing was requested and all resources could be reserved, no notifications are sent.

#### **Master participant**

The videoconference master is the participant in the conference who is considered to be the "chair" and the one who will be prompted to start a manually connected conference, or extend the meeting if more time is needed. Not all endpoints are able to be the videoconference master, as this feature relies on functionality not available for all types of endpoints.

When booking from Outlook, Cisco TMS will set the first resource in the **Location** field as the master participant provided this endpoint has master participant capabilities. If the first resource is not capable of being the master, Cisco TMS will choose the best candidate from the list.

#### <span id="page-5-1"></span>**Cisco TMS to Exchange**

- 1. Using the Cisco TMS web interface, the organizer books a conference.
- 2. Every minute Cisco TMSXE polls Cisco TMS and gets all updates to bookings since the last polling.

3. Cisco TMSXE creates or updates bookings in Outlook resource calendars, including subject, room participants, and a message body that includes information about who booked the meeting in Cisco TMS.

Not all conference properties are replicated to Exchange when a conference is booked through Cisco TMS:

- Advanced settings are not replicated.
- **n** Organizer and all participants are not included in the To: field.
- <sup>n</sup> When specified through Cisco TMS, the master participant is not reflected in the order of the rooms in the **Location:** field.

Also note that when a meeting booked through Outlook is updating using Cisco TMS, resource calendars are updated, but the organizer's calendars is not, as Cisco TMSXE does not have permissions to modify the calendars of personal mailboxes.

#### <span id="page-6-0"></span>**Replication delays**

When booking from Outlook, Cisco TMSXE will wait for approximately one minute to collect all the info about the meeting before passing the booking to Cisco TMS.

If updating an existing conference in Cisco TMS that has been modified by an Outlook user, Cisco TMSXE will wait to push the change from Cisco TMS :

- $\blacksquare$  While the change done in Outlook is being pushed to Cisco TMS.
- **Notil the item has been left unmodified in Exchange for 4 minutes.**

# <span id="page-7-0"></span>**Running the Cisco TMSXE service**

Cisco TMSXE is a service that can be started and stopped from the Windows Server **Services** snap-in.

Before you make any changes to configurations, including adding or removing endpoints from the solution, you must stop the service, and restart it when the configuration tool is closed.

### <span id="page-7-1"></span>**Starting the Cisco TMSXE service**

After configuration, a prompt will ask whether to start the Cisco TMSXE service.

If you decline this prompt, you must start the process manually as described below. The configuration tool must be closed and initial configuration (including migration, if appropriate) must be completed before the service can start.

- 1. Open Server Manager.
- 2. Go to **Configuration > Services > Cisco TMSXE**.
- 3. Right-click Cisco TMSXE and select **Start**.

<span id="page-7-2"></span>If the service fails to start, the error will be logged. See [Troubleshooting](#page-19-0) [\[p.20\]](#page-19-0) for more information.

### **Stopping the Cisco TMSXE service**

The service must be stopped before the configuration tool can be opened. A prompt to stop the service will be presented if you launch the configuration tool while Cisco TMSXE is running.

If you need to stop the service for other reasons:

- 1. Open Server Manager.
- 2. Go to **Start > Administrative Tools > Services > Cisco TMSXE**.
- 3. Right-click Cisco TMSXE and select **Stop**.

If any booking or modification requests are made while the service is halted, they will be queued and then processed as soon as the service is restarted.

# <span id="page-8-0"></span>**Cisco TMSXE configuration tool**

The configuration tool executable is part of the Cisco TMSXE deliverable. It runs automatically after an initial installation. It can also be started at any time during operation to modify the configuration, and to add or remove endpoints from your Cisco TMSXE deployment.

### <span id="page-8-1"></span>**Launching the configuration tool**

To launch the tool, do one of the following:

- <sup>n</sup> Go to the Windows Server **Start** menu: **Start > All Programs > Cisco > Cisco TMSXE Configuration**
- n Run it as administrator from the command prompt. The configuration tool is located in the Cisco TMSXE installation folder, by default the program path is **C:\Program Files\Cisco\TMSXE\ConfigurationApp.exe**.

On tool startup, you will be prompted to stop the Cisco TMSXE service. When closing the tool, you will be prompted to restart the service.

#### <span id="page-8-2"></span>**Switches**

The tool supports the following switches:

- **n** -help displays a short help file.
- **n** -wizard runs the configuration tool in setup wizard mode, intended to make sure all required fields are completed at initial setup. If no configuration is detected, a prompt will ask the user whether to migrate settings from an existing deployment.
- **n** -migratewizard runs the configuration tool in setup wizard mode with migration options. This switch should *only* be used if finalizing an interrupted migration process. Do not rerun the migration wizard after migration from earlier versions of Cisco TMSXE has been completed.

<span id="page-8-3"></span>For regular administrative tasks, run the configuration tool without any command-line arguments.

### **Configuration reference**

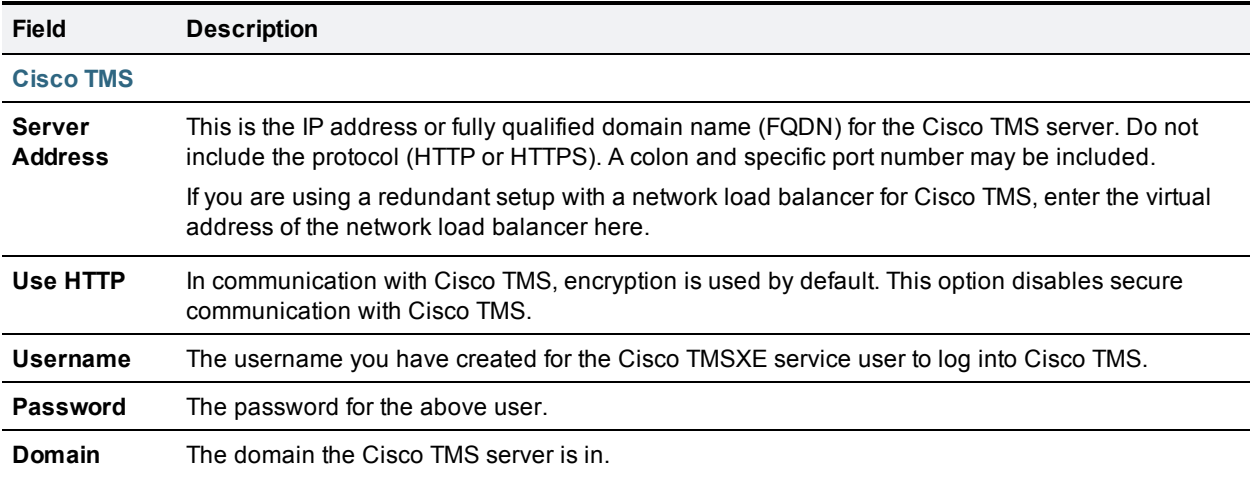

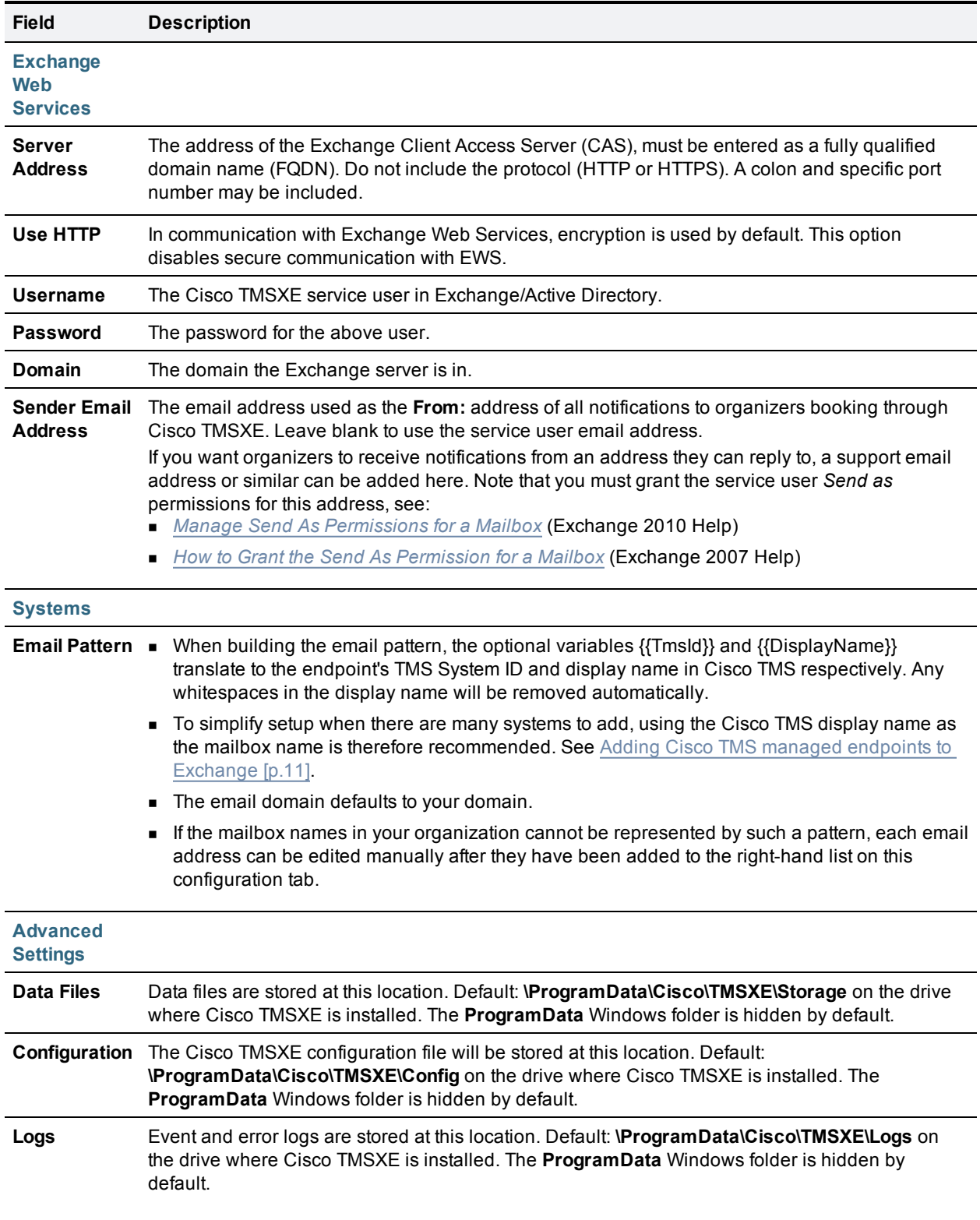

# <span id="page-10-0"></span>**Adding Cisco TMS managed endpoints to Exchange**

Before endpoints can be added to Cisco TMSXE, they must be represented by a room mailbox in Exchange.

Use the Exchange Management Console (EMC) to create one room mailbox for each of your endpoints, such as **boardroom@example.com**. See the Microsoft Exchange documentation for details on how to create room mailboxes.

To simplify Cisco TMSXE setup, we recommend using the endpoint's Cisco TMS display name as the mailbox name (with any spaces removed).

All room mailboxes must then be configured to give theCisco TMSXE service user full access permission. Follow the instructions for your version of Exchange below.

### <span id="page-10-1"></span>**Repurposing existing mailboxes**

If an endpoint is in a meeting room that already has a room mailbox, the mailbox can be repurposed for Cisco TMSXE booking.

Note that any existing bookings in repurposed mailboxes will be replicated to Cisco TMS when Cisco TMSXE starts up. You will get the option to determine whether email notifications should be sent to organizers if any of these bookings fail.

<span id="page-10-2"></span>Repurposed mailboxes must also be configured following the instructions below.

### **Configuring Exchange 2007 mailboxes**

All room mailboxes must be configured to treat resource information identically to avoid conflicts. Permissions can be set either using the console or the shell, properties must be set using Exchange Management Shell.

#### <span id="page-10-3"></span>**Using Exchange Management Console**

- 1. Use the EMC tree to navigate to **Recipient Configuration > Mailbox** and select the mailbox you want to configure.
- 2. Right-click the room mailbox and select **Manage Full Access Permission...**.
- 3. Add the Cisco TMSXE service user.
- <span id="page-10-4"></span>4. Proceed to step 2 in the Exchange Management Shell instructions below.

#### **Using Exchange Management Shell**

In Exchange Management Shell, enter the following commands, replacing **[mailbox]** with the name of the mailbox you are configuring, **@** sign and domain not included:

1. **Add-MailboxPermission [mailbox] -User "[service user]" -AccessRights FullAccess**. This does the same as the above EMC procedure; grants full access to the Cisco TMSXE service user mailbox.

- 2. **Set-MailboxCalendarSettings -id [mailbox] -AutomateProcessing AutoAccept**. This sets the mailbox to automatically process invitations.
- 3. **Set-MailboxCalendarSettings -id [mailbox] -RemovePrivateProperty \$True**. This setting removes the "Private" flags for all meetings accepted by the mailbox. The setting does not need to be enabled, but must be identical for all mailboxes added to Cisco TMSXE. Also note that the "Private" flag is not supported by Cisco TMS. For further information, see Deployment best practices in the installation guide.
- 4. **Set-MailboxCalendarSettings [mailbox] -DeleteSubject:\$false**. This turns off the option to delete meeting subjects. If it is a requirement for some room mailboxes that this option be enabled, it must the set to *true* for all mailboxes. Differing settings between mailboxes can cause mismatches between Cisco TMS and Exchange.
- 5. **Set-MailboxCalendarSettings -id [mailbox] -AddOrganizerToSubject \$False**. This sets the mailbox to never add the organizer's name to the subject of a booking. Optionally, this may be set to *true* for all mailboxes.
- 6. **Get-MailboxCalendarSettings -id [mailbox]|fl**. This outputs all mailbox calendar settings so you can verify that the above settings are now active.

<span id="page-11-0"></span>Repeat the above procedures for each endpoint.

### **Configuring Exchange 2010 mailboxes**

All room mailboxes must be configured to treat resource information identically to avoid conflicts. Most permissions and properties for room mailboxes in Exchange 2010 can be set either using the console or the shell.

#### <span id="page-11-1"></span>**Using Exchange Management Console**

Granting full access to the service user:

- 1. Use the EMC console tree to navigate to **Recipient Configuration > Mailbox** and select the mailbox you want to configure.
- 2. Right-click on the room mailbox and select **Manage Full Access Permissions…**.
- 3. Click **Add...**.
- 4. Add the previously created Cisco TMSXE service user and click **Manage**.
- 5. Click **Finish**.
- 6. Right-click on the room mailbox again and select **Properties**.
- 7. In the **Resource General** tab, enable the resource booking attendant to automate room responses to meeting invitations.
- 8. Go to the **Resource Information** tab and ensure that the following settings are identical for all of your room mailboxes integrated with Cisco TMSXE:
	- <sup>l</sup> **Delete the subject**
	- <sup>l</sup> **Add the organizer's name to the subject**
	- <sup>l</sup> **Remove the private flag on an accepted meeting**

Repeat the above procedure for each mailbox.

For more information on the above settings, see the Microsoft TechNet article [Configure](http://technet.microsoft.com/en-us/library/bb124255.aspx) [User](http://technet.microsoft.com/en-us/library/bb124255.aspx) [and](http://technet.microsoft.com/en-us/library/bb124255.aspx) [Resource](http://technet.microsoft.com/en-us/library/bb124255.aspx) [Mailbox](http://technet.microsoft.com/en-us/library/bb124255.aspx) [Properties](http://technet.microsoft.com/en-us/library/bb124255.aspx).

#### <span id="page-12-0"></span>**Using the Exchange Management Shell**

Using the Exchange Management Shell, enter the following commands, replacing **[mailbox]** with the name of the mailbox you are configuring, **@** sign and domain not included::

- 1. **Add-MailboxPermission -identity [mailbox] -User [service user] - AccessRights FullAccess**. This grants the service user full access to the room mailbox.
- 2. **Get-MailboxPermission -identity [mailbox]**. View the above setting to verify that the change is active.
- 3. **Set-CalendarProcessing -identity [mailbox] -AutomateProcessing AutoAccept**. This sets the mailbox to automatically process invitations.
- 4. **Set-CalendarProcessing -identity [mailbox] -RemovePrivateProperty \$true**. This setting removes the "Private" flags for all meetings accepted by the mailbox. The setting does not need to be enabled, but must be identical for all mailboxes added to Cisco TMSXE. Also note that the "Private" flag is not supported by Cisco TMS. For further information, see Deployment best practices in the installation guide.
- 5. **Set-CalendarProcessing -identity [mailbox] -DeleteSubject \$false**. This turns off the option to delete meeting subjects. If it is a requirement for some room mailboxes that this option be enabled, it must the set to *true* for all mailboxes. Differing settings between mailboxes can cause mismatches between Cisco TMS and Exchange.
- 6. **Set-CalendarProcessing -identity [mailbox] -AddOrganizerToSubject \$false**. This sets the mailbox to never add the organizer to the subject of a booking. Optionally, this may be set to *true* for all mailboxes.
- 7. **Get-CalendarProcessing -identity [mailbox] | fl**. This outputs all mailbox calendar processing settings so you can verify that the above settings are now active.

# <span id="page-13-0"></span>**Adding and removing endpoints from Cisco TMSXE**

Like any change to the configuration, adding and removing endpoints requires stopping the Cisco TMSXE service.

### <span id="page-13-1"></span>**Adding the endpoints**

- 1. Launch the configuration tool by going to **Start > All Programs > Cisco > Cisco TMSXE Configuration**.
- 2. When prompted, confirm that you want to stop the Cisco TMSXE service.
- 3. Go to the **Systems** tab. This tab contains a list of all systems in Cisco TMS that are endpoints available for integration with Cisco TMSXE. Note that no mailboxes are created here; the room mailboxes provided on this tab must already exist in Exchange, or validation will fail. (See [Adding](#page-10-0) [Cisco](#page-10-0) [TMS](#page-10-0) [managed](#page-10-0) [endpoints](#page-10-0) [to](#page-10-0) [Exchange](#page-10-0) [\[p.11\]](#page-10-0).
	- a. Modify the email address pattern to generate the names of your room mailboxes. Be sure to use primary SMTP addresses for the room mailboxes, as aliases are not supported. Two optional variables are available:
		- o **{{TmsId}}** translates to the system's numeric system ID from Cisco TMS.
		- o **{{DisplayName}}** translates to the system's display name in Cisco TMS. Note that any spaces in the display name will be removed automatically.
	- b. Select endpoints in the left-hand list and click **>>** to add them to Cisco TMSXE. Use **Ctrl** or **Shift** to select multiple endpoints.
	- c. Modify individual email addresses as needed by double-clicking on them after they have been added to the right-hand list.
	- d. Proceed to validation of systems and mailboxes. Note that this may take a while if you have a large number of systems; for 250 endpoints, the process could take about 90 seconds.
- 4. When done, click **Exit** to close the configuration tool.
- <span id="page-13-2"></span>5. When prompted, confirm that you want to start the Cisco TMSXE service.

### **Removing endpoints from Cisco TMSXE**

- 1. Launch the configuration tool by going to **Start > All Programs > Cisco > Cisco TMSXE Configuration**.
- 2. When prompted, confirm that you want to stop the Cisco TMSXE service.
- 3. Go to the **Systems** tab.
- 4. In the list of systems added to Cisco TMSXE, locate the system(s) you want. Use **Shift** or **Ctrl** to select multiple systems. Click **<<**.
- 5. When done, click **Exit** to close the configuration tool.
- 6. When prompted, confirm that you want to start the Cisco TMSXE service.

The above procedure will remove the endpoint and its mailbox from Cisco TMSXE, while the mailbox and system remain bookable independently in Cisco TMS and Exchange.

To remove an endpoint completely from your deployment, you must also:

- Delete the mailbox from Exchange.
- Delete the system from Cisco TMS.

# <span id="page-15-0"></span>**Messages from Cisco TMSXE**

When organizers book videoconferences using Outlook, they will receive messages both from Exchange and Cisco TMSXE.

Cisco TMSXE will send messages when:

- n routing is successfully set up for a conference with one of the following settings:
	- <sup>l</sup> *Automatic Connect*
	- <sup>l</sup> *Manual Connect*
	- <sup>l</sup> *No Connect*
	- <sup>l</sup> *One Button to Push*
- <sup>n</sup> a requested conference routing is unsuccessful, and the conference is booked as *Reservation Only* instead (see below).
- **n** a conference with the setting *Reservation Only* was successfully booked, but one or more resources were not available.

No notification is sent from Cisco TMSXE in the following cases:

- n All resources are available for a conference successfully booked with the *Reservation Only* setting.
- A meeting is deleted by the organizer.

<span id="page-15-1"></span>Also note that Cisco TMSXE never sends notifications about bookings or updates made in Cisco TMS. Notifications will be sent by Cisco TMS depending on system settings.

### **Conference routing unsuccessful**

Multipoint Control Units (MCUs) are used for routing conferences involving multiple endpoints.

When an organizer tries to book a conference that will be automatically routed, Cisco TMS locates and reserves the necessary routing resources if they are available.

If MCU resources are insufficient or unavailable at the requested time:

- 1. Cisco TMS will decline the booking.
- 2. Cisco TMSXE will not pass this message along to the organizer, but instead request that Cisco TMS simply reserve the endpoints without routing.
- 3. Cisco TMS re-processes the request as a *Reservation Only* conference.
- 4. Provided the endpoints can be booked, confirmation is sent to Cisco TMSXE, and the organizer is notified that the request was only partially successful.

Note that if routing is unavailable for one occurrence of a meeting series, the entire series will be "downgraded" to *Reservation Only*.

The notification sent to the organizer includes detail on why routing failed and a suggestion to ask the videoconference administrator for assistance.

Beyond scheduling conflict/capacity issues, potential reasons for failed routing include, but are not limited to:

Dial protocol compatibility issues, for example, an H323-only endpoint trying to dial a SIP-only endpoint, with no interworking configured.

- A dial-out participant has no provided number.
- **DED** Conference requires encryption, but one participant does not support or signal support for encrypted communication.
- <span id="page-16-0"></span>The route contains one or more systems that have been deleted from Cisco TMS.

#### **Alternate reason for downgrade**

Due to replication delays, Exchange and Cisco TMS will for short periods of time have divergent information about which resources are available.

If a booking is created or updated from Outlook and contains a room resource that is booked in Cisco TMS during this time, Cisco TMSXE will downgrade the meeting to *Reservation Only* and send a "Conference routing unsuccessful" message to the organizer with information about the unavailable resource. While this is not a frequent scenario, it is important to note that it is not solved by addressing routing resources. As soon as Exchange and Cisco TMS replication has completed, the meeting can be re-booked with any connection type, without the unavailable room resource.

<span id="page-16-1"></span>For more information about replication delays, see [The](#page-4-2) [booking](#page-4-2) [process](#page-4-2) [\[p.5\]](#page-4-2).

#### **Re-submitting the routing request**

If able to free up existing routing resources, add MCU capacity, or otherwise resolve the resource issue, the connection type of the conference must be explicitly modified using either Cisco TMS or the Cisco form in Outlook by adjusting the connection type back to that originally requested.

If there is a capacity issue and MCU capacity cannot be made available at the requested time, the conference must be rescheduled.

### <span id="page-16-2"></span>**Email notification templates**

The templates used to notify organizers can be modified by the administrator, for example to include company branding, contact information for a help desk, link to a support system, or similar.

Separate templates exist for plain text and HTML email templates. The templates will be generated and placed in the Cisco TMSXE **Config** folder on startup of the Cisco TMSXE service.

- All template file names start with **template**.
- **FROM HTML template file names all end with HTML.txt.sample.**
- **n** Plain text template file names all end with **txt.sample**.
- Note that no HTML versions exist (or are needed) for mail subject templates.
- n Avoid removing or changing text in curly brackets, as these are variables that either embed other templates or messages from server.

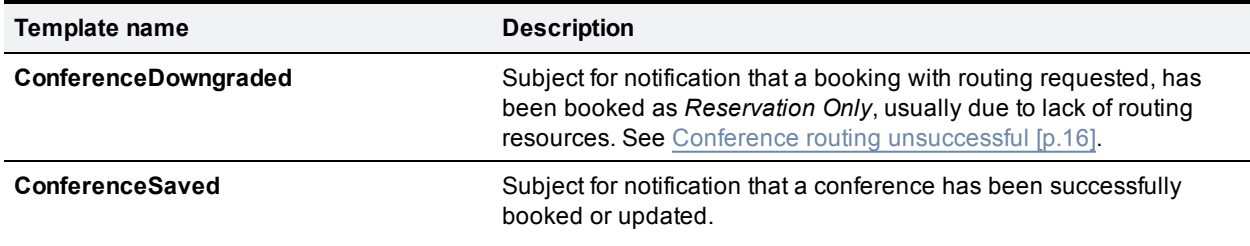

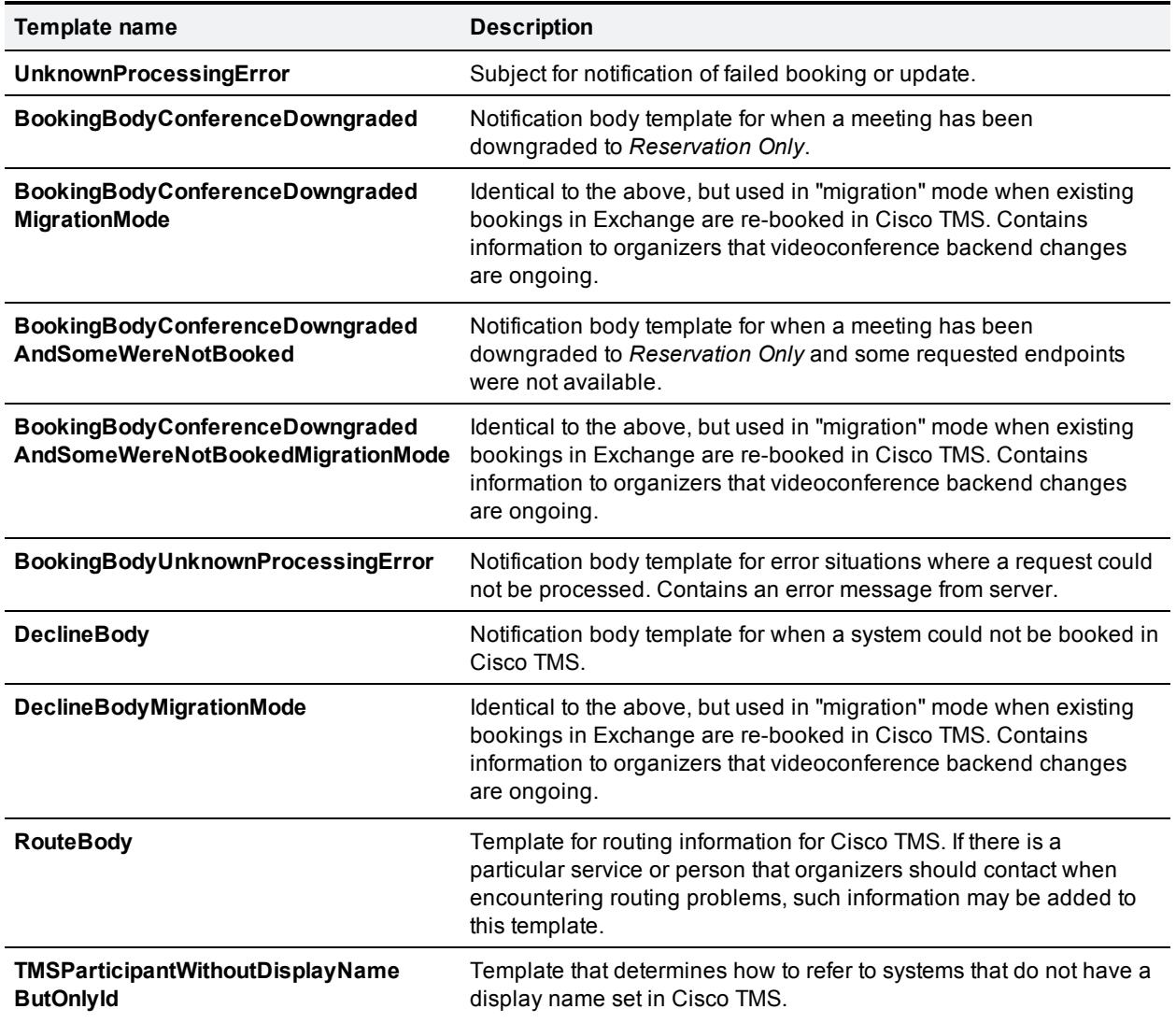

#### <span id="page-17-0"></span>**Modifying the templates**

To modify a template:

- 1. Open the template file in a text or HTML editor that does not automatically alter any of the markup or headers.
- 2. Edit the contents and/or formatting to your liking.
- 3. Save the modified file without the **.sample** extension.
- 4. Restart the Cisco TMSXE service for the modified template to be applied.

All **.sample** files are overwritten/reverted to default on each service startup, and missing template files are regenerated.

## <span id="page-18-0"></span>**Maintenance**

### <span id="page-18-1"></span>**Performing maintenance on endpoints**

If an endpoint is about to undergo maintenance, perform the following steps to ensure organizers only have access to systems that can be booked:

- 1. Remove the endpoint from Cisco TMSXE, see [Removing](#page-13-2) [endpoints](#page-13-2) [from](#page-13-2) [Cisco](#page-13-2) [TMSXE](#page-13-2) [\[p.14\].](#page-13-2)
- 2. In Cisco TMS, go to **Systems > Navigator** and locate the endpoint.
- 3. Hover the endpoint name, click the drop-down arrow and select **Edit Settings**.
- 4. Scroll to the **TMS Scheduling Settings** pane and uncheck *Allow Bookings*.

When maintenance on the endpoint has been completed, we recommend going in the reverse order:

- 1. Check *Allow Bookings* in Cisco TMS.
- 2. Re-add the system to Cisco TMSXE, see [Adding](#page-13-1) [the](#page-13-1) [endpoints](#page-13-1) [\[p.14\]](#page-13-1).

Beware that disabling the system only in Cisco TMS will cause organizers who book via Outlook to get their booking requests declined with an error message from Cisco TMS. If Cisco TMSXE is stopped while systems are in an unbookable state, the service will not restart until the systems are removed or made bookable. See [Unbookable](#page-20-2) [or](#page-20-2) [unlicensed](#page-20-2) [systems](#page-20-2) [\[p.21\].](#page-20-2)

### <span id="page-18-2"></span>**Backing up Cisco TMSXE**

Storage of passwords for Exchange, Cisco TMS, and Active Directory is encrypted using the Microsoft CryptoAPI.The passwords are encrypted using Cisco TMSXE's password entropy in combination with the encryption Data Protection Scope set to LocalMachine. The passwords can therefore only be decrypted by processes running on the server hosting Cisco TMSXE.

This also means that in order to retain encrypted passwords in the configuration, a full backup of Cisco TMSXE must include the entire OS of the server.

However, if retyping the passwords when reinstalling after a restore is an acceptable option, the backup needs only contain the contents of the configuration, storage, and log folders. These files should be copied to the new target before reinstalling.

# <span id="page-19-0"></span>**Troubleshooting**

### <span id="page-19-1"></span>**Cisco TMS is missing one or more bookings present in Exchange**

If single bookings have been made in Exchange but not propagated to Cisco TMS, check whether **Show As** for the booking in Outlook has been set to anything other than *Busy*, as this will cause Cisco TMSXE not to treat the request as a booking.

### <span id="page-19-2"></span>**Reading the Windows event log**

- 1. Right-click on **Computer** in the Start menu, Desktop or Explorer, and select **Manage**.
- 2. Go to **Computer Management > System Tools > Event Viewer > Applications and Services Logs > Cisco TMSXE**
- <span id="page-19-3"></span>3. Press **F5** to update the log pane, which lists information about startup, errors, and location of logs.

### **The Cisco TMSXE log**

Cisco TMSXE creates a log to assist in troubleshooting.

The file is called **tmsxe-log-file.txt**, with the default location **C:\ProgramData\Cisco\TMSXE\Logs**. The location can be reconfigured using the configuration tool during or after installation, see [Configuration](#page-8-3) [reference](#page-8-3) [\[p.9\]](#page-8-3).

The log file has a size limit of 5Mb. When this limit is reached:

- <sup>n</sup> A new **tmsxe-log-file.txt** file is created.
- The old log file is renamed to include the suffix **1**.
- **n** If a **.1** file already exists, that file is renamed to **.2** and so on.
- <sup>n</sup> The maximum number of log files to store is 15. When a log file reaches the suffix **.15**, it will be deleted the next time the current log file reaches 5Mb.

#### <span id="page-19-4"></span>**Turning on debug logging**

The default log level is informational. To change the log level for debugging:

- 1. Open Notepad as an administrator.
- 2. Locate the Cisco TMSXE **Config** folder on your computer, by default located in **C:\ProgramData\Cisco\TMSXE\Config**. Note that the **ProgramData** Windows folder is hidden by default.
- 3. Change the drop-down to look for *All Files*.
- 4. Open the file **Log4net.config**.
- 5. In the line that says **<level value ="INFO" />**, replace **"INFO"** with **"DEBUG"**.
- 6. Save and close the file.

This setting significantly increases the size of the log. We strongly recommend reverting the log level back to "INFO" after debugging. The steps to revert are the same as above.

### <span id="page-20-0"></span>**The Cisco TMSXE service does not start**

If you receive an error message stating that the service "started and then stopped", the configuration tool is probably open. Close the configuration tool and try running the service again.

If this is not the case, look at the event log for the ERROR displayed before the "Shutting down.." message. See [Reading](#page-19-2) [the](#page-19-2) [Windows](#page-19-2) [event](#page-19-2) [log](#page-19-2) [\[p.20\]](#page-19-2).

Other possible reasons the service will not start:

- The service cannot connect to Exchange Web Services or Cisco TMS anymore
- The service doesn't have write permissions to the log folder.
- **Files in the Cisco TMSXE folder are in use.**
- <sup>n</sup> Configuration is incomplete. Launch the configuration tool, review and fill in all fields, close the tool and try running the service again.
- <sup>n</sup> Migration is incomplete. Launch the configuration tool from the command line using the **-migratewizard** switch, complete the migration process, close the tool and try running the service again.
- **n One or more systems are not possible to book in Cisco TMS. See [Unbookable](#page-20-2) [or](#page-20-2) [unlicensed](#page-20-2) [systems](#page-20-2)** [\[p.21\].](#page-20-2)

### <span id="page-20-1"></span>**Time zone change caveat**

If the Cisco TMSXE server's time zone is modified while the TMSXE service is running, bookings will stop replicating between Cisco TMS and Exchange.

Should this happen, perform the following procedure:

- 1. Stop the TMSXE service.
- 2. Open the Cisco TMSXE**ProgramData** folder (default location **C:\ProgramData\Cisco\TMSXE\**, a hidden folder).
- 3. Rename the **Storage** folder to **Storage.old**.
- 4. Restart the TMSXE service.

<span id="page-20-2"></span>The **Storage** folder will be recreated by Cisco TMSXE and booking replication will resume.

### **Unbookable or unlicensed systems**

The configuration tool will present an error message if you add one or more systems to Cisco TMSXE that are either missing licensing for Cisco TMSXE or are not bookable for another reason.

#### <span id="page-20-3"></span>**Licensing**

To complete configuration and make Cisco TMSXE start up, you must do one of the following:

- n Make sure all systems added to Cisco TMSXE are licensed for Outlook booking per the licensing requirements, see *Cisco TelePresence Management Suite Extension for Microsoft Exchange Installation Guide*.
- Remove any unlicensed systems.

#### <span id="page-21-0"></span>**Not bookable**

An endpoint may not be possible to book for other reasons. For example, an administrator may have disabled *Allow Bookings* in Cisco TMS because the endpoint is undergoing maintenance.

If you try to add an endpoint that is not bookable to Cisco TMSXE, the error message will include the system ID of affected endpoint(s).

To complete configuration and make Cisco TMSXE start up, you must do one of the following:

- Make all affected systems bookable.
- **Remove all systems causing errors from Cisco TMSXE and add the systems back in when they can be** booked.

### <span id="page-21-1"></span>**Meetings are booked, but do not appear in room calendars**

If a meeting has been booked in Outlook and shows up as booked in Cisco TMS, but does not appear in the Outlook room calendar, Outlook is probably running in Cached Exchange Mode.

To turn this mode off:

- 1. Open the Windows Control Panel
- 2. Go to **User Accounts > Mail > Email Accounts**.
- 3. Double-click the email profile and disable **Cached Exchange Mode**.
- <span id="page-21-2"></span>4. Restart the Outlook client, and the meeting will appear in the room calendar.

### **No bookings are accepted or declined**

If no accept/decline messages are received from one or more of the endpoints you are trying to book:

- Auto-acceptance may not have been turned on for the room mailbox. See [Adding](#page-10-0) [Cisco](#page-10-0) [TMS](#page-10-0) [managed](#page-10-0) [endpoints](#page-10-0) [to](#page-10-0) [Exchange](#page-10-0) [\[p.11\]](#page-10-0) for detail on setting this option for your version of Exchange.
- <sup>n</sup> If you are running Exchange 2010, one or more organizers may have the Cisco form installed or present in their Outlook client. Forms using scripts are not supported by the automatic accept feature in Exchange 2010, and any booking from a client that has such a form will be left pending in the room mailbox. For resolutions to this problem, see below.

#### <span id="page-21-3"></span>**Exchange 2010 issues with Cisco form**

Using the Cisco custom form requires the use of a special setting during configuration.

As the automatic accept feature in Exchange 2010 does not support the use of custom forms with scripts, all bookings from an Outlook client linked to this form will fail to be processed by the room mailbox.

#### **Enabling the workaround**

On the **Exchange Web Services** tab of the configuration tool, check *Forward meeting requests without script when Cisco form is present in Exchange 2010*.

The meeting requests will now be forwarded with the script section removed, so that the mailboxes may process them. Note that this will generate additional notifications to organizers. Setting up automatic filters for these notifications is strongly recommended.

The alternative to using this setting is removing the form from your deployment altogether.

#### **Removing the form**

#### Organizational Forms Library

If the form is only distributed through the Organizational Forms Library:

- 1. Remove the form or the folder containing the form from the Organizational Forms Library. Note that this must be done by an administrator with *Owner* permissions for the library.
- 2. Disable any forced registry settings specifying that this form be used.

#### Local form

If some users have the form locally installed, they must follow these instructions before they will be able to make any bookings in Exchange 2010:

- 1. Go to **Tools > Options > Other**, click **Advanced Options…**, then **Custom Forms…**, then **Manage Forms...**
- 2. Select and delete the **VideoConference.oft** form.
- 3. Click **Clear Cache**.
- 4. Ensure that bookings will now be created using the default form:
	- a. Right-click on **Calendar** in the left-side Calendar pane.
	- b. Select **Properties…**.
	- c. Set **When posting to this folder, use** to *IPM.Appointment*.

# <span id="page-23-0"></span>**Bibliography**

All documentation for the latest version of Cisco TMSXE can be found at update link text and URL with product home page on cisco.com.

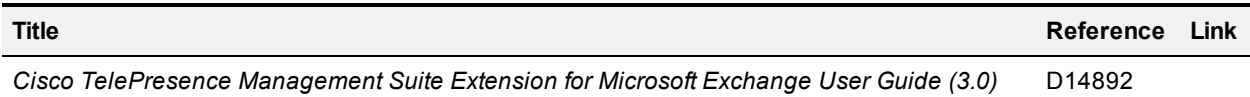

THE SPECIFICATIONS AND INFORMATION REGARDING THE PRODUCTS IN THIS MANUAL ARE SUBJECT TO CHANGE WITHOUT NOTICE. ALL STATEMENTS, INFORMATION, AND RECOMMENDATIONS IN THIS MANUAL ARE BELIEVED TO BE ACCURATE BUT ARE PRESENTED WITHOUT WARRANTY OF ANY KIND, EXPRESS OR IMPLIED. USERS MUST TAKE FULL RESPONSIBILITY FOR THEIR APPLICATION OF ANY PRODUCTS.

THE SOFTWARE LICENSE AND LIMITED WARRANTY FOR THE ACCOMPANYING PRODUCT ARE SET FORTH IN THE INFORMATION PACKET THAT SHIPPED WITH THE PRODUCT AND ARE INCORPORATED HEREIN BY THIS REFERENCE. IF YOU ARE UNABLE TO LOCATE THE SOFTWARE LICENSE OR LIMITED WARRANTY, CONTACT YOUR CISCO REPRESENTATIVE FOR A COPY.

The Cisco implementation of TCP header compression is an adaptation of a program developed by the University of California, Berkeley (UCB) as part of UCB's public domain version of the UNIX operating system. All rights reserved. Copyright © 1981, Regents of the University of California.

NOTWITHSTANDING ANY OTHER WARRANTY HEREIN, ALL DOCUMENT FILES AND SOFTWARE OF THESE SUPPLIERS ARE PROVIDED "AS IS" WITH ALL FAULTS. CISCO AND THE ABOVE-NAMED SUPPLIERS DISCLAIM ALL WARRANTIES, EXPRESSED OR IMPLIED, INCLUDING, WITHOUT LIMITATION, THOSE OF MERCHANTABILITY, FITNESS FOR A PARTICULAR PURPOSE AND NONINFRINGEMENT OR ARISING FROM A COURSE OF DEALING, USAGE, OR TRADE PRACTICE.

IN NO EVENT SHALL CISCO OR ITS SUPPLIERS BE LIABLE FOR ANY INDIRECT, SPECIAL, CONSEQUENTIAL, OR INCIDENTAL DAMAGES, INCLUDING, WITHOUT LIMITATION, LOST PROFITS OR LOSS OR DAMAGE TO DATA ARISING OUT OF THE USE OR INABILITY TO USE THIS MANUAL, EVEN IF CISCO OR ITS SUPPLIERS HAVE BEEN ADVISED OF THE POSSIBILITY OF SUCH DAMAGES.

Cisco and the Cisco Logo are trademarks of Cisco Systems, Inc. and/or its affiliates in the U.S. and other countries. A listing of Cisco's trademarks can be found at www.cisco.com/go/trademarks. Third party trademarks mentioned are the property of their respective owners. The use of the word partner does not imply a partnership relationship between Cisco and any other company. (1005R)

Any Internet Protocol (IP) addresses and phone numbers used in this document are not intended to be actual addresses and phone numbers. Any examples, command display output, network topology diagrams, and other figures included in the document are shown for illustrative purposes only. Any use of actual IP addresses or phone numbers in illustrative content is unintentional and coincidental.

© 2012 Cisco Systems, Inc. All rights reserved.